Projekt Transformace pro VŠ na UK | reg. číslo projektu: NPO\_UK\_MSMT-16602/2022

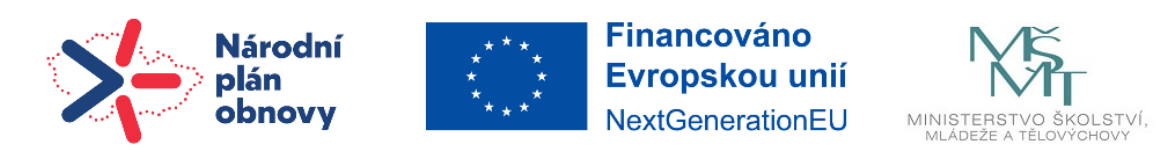

# **Návod | Workshop**

Modul Workshop umožňuje sběr a vzájemné hodnocení prací studentů.

Studenti mohou odevzdat libovolný digitální materiál, např. textové dokumenty, obrázky nebo soubory tabulkového procesoru. Také mohou odevzdávat text psaný přímo v textovém editoru na stránce.

Odevzdaná řešení jsou hodnocena pomocí formuláře pro vícekriteriální hodnocení. Podobu těchto hodnotících formulářů nastavuje učitel. Proces vzájemného hodnocení a pochopení hodnotícího formuláře může být procvičován předem na příkladech, které může poskytnout učitel spolu s referenčním hodnocením. Studenti mají možnost hodnotit jednu nebo více přidělených prací. Odevzdaná řešení i jejich hodnocení mohou být v případě potřeby anonymní.

Studenti získají v modulu Workshop dvě známky – jednu za své vlastní řešení, druhou za hodnocení přidělených prací. Obě známka jsou zapsány v klasifikaci. Například hodnocení studenta tvoří 20 % a hodnocení učitele 80 % z celkové známky za workshop.

Modul Workshop sestává ze dvou kroků. V prvním kroku přidáme workshop, u kterého vyplníme jeho základní parametry. Ve druhém kroku nastavíme pět fází workshopu.

### **1 | Nastavení workshopu**

Workshop přidáme do kurzu jako činnosti (viz návod **Činnost**). Poté, co jste do kurzu přidali Workshop, je zapotřebí nastavit parametry nastavení. Stejně jako u ostatních modulů se Vám zobrazí stránka se všemi parametry, která vypadá následovně:

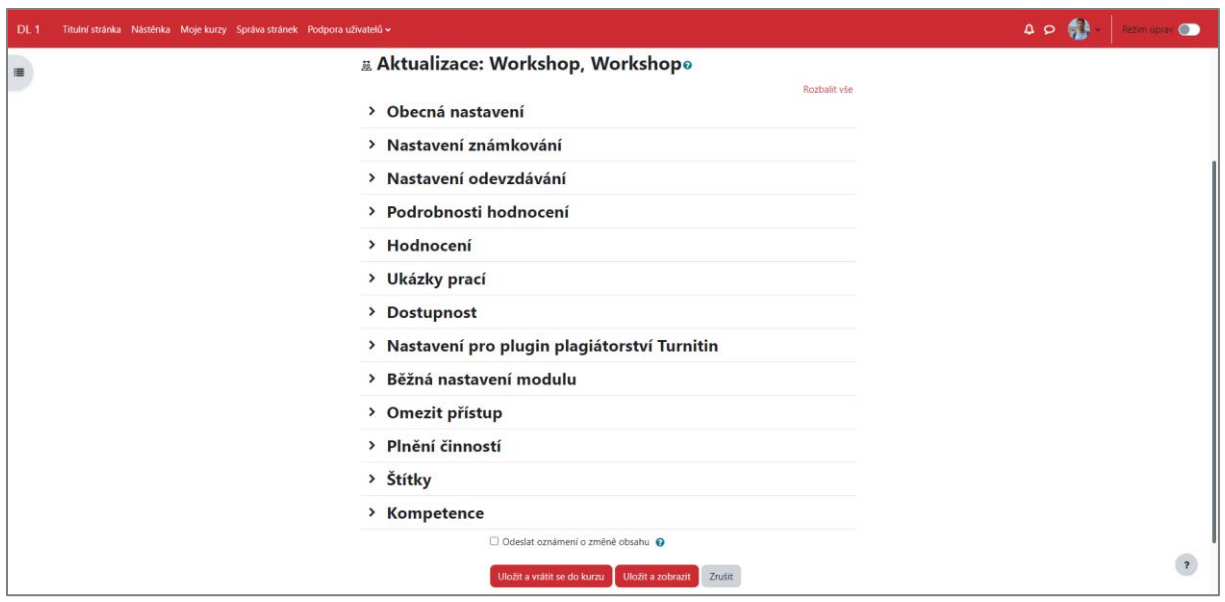

Podívejme se detailněji na jednotlivé parametry.

## **Obecná nastavení**

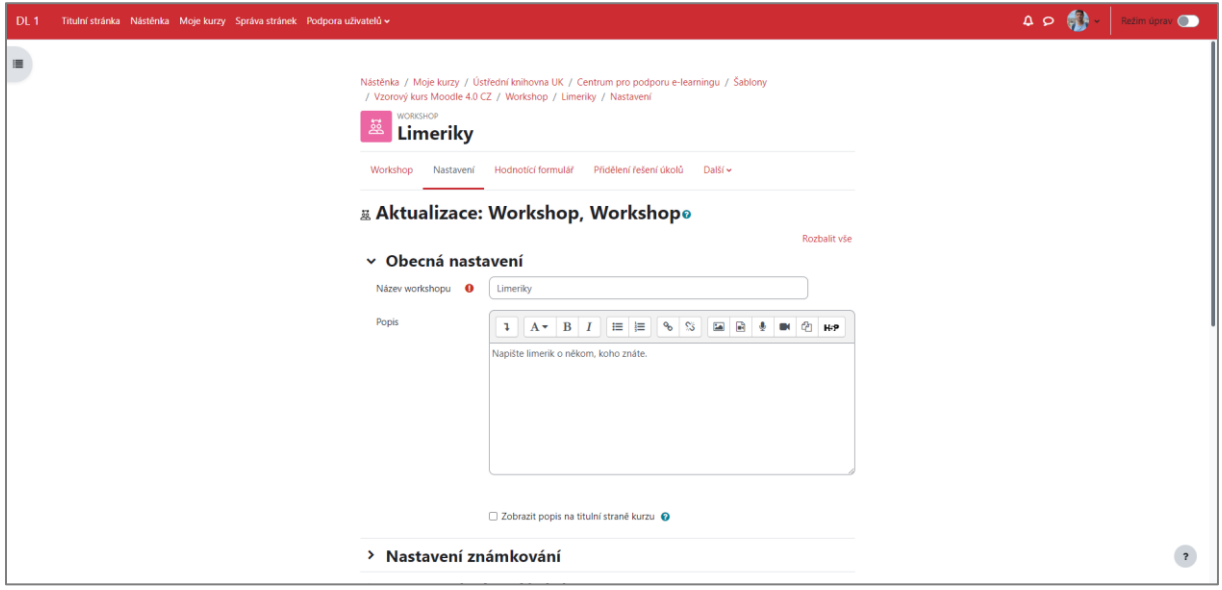

- **Název workshopu** slouží k pojmenování workshopu
- **Popis** detailnější popis workshopu například, pro kterou studijní skupinu je workshop určen, kdy bude studentům zpřístupněn aj.
- **Zobrazit popis na titulní stránce kurzu**

### **Nastavení známkování**

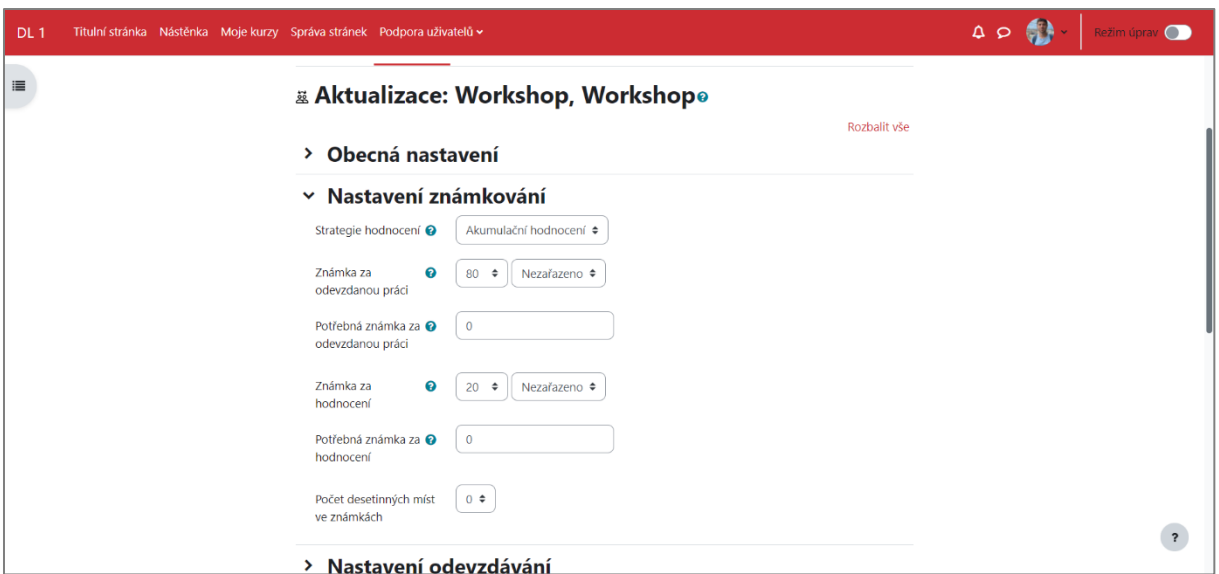

- **Strategie hodnocení** existuje několik možností (strategií), které ovlivňují vzhled hodnotícího formuláře a metodu výpočtu známky za předloženou práci:
	- o *Akumulační hodnocení* hodnotitel ohodnocuje jednotlivé aspekty práce pomocí dílčích známek a doplní je komentáři. Celkové hodnocení je vypočítáno jako vážený průměr těchto dílčích známek
	- o *Komentáře* hodnotitel poskytuje pouze dílčí komentáře a nelze ovlivnit konečné hodnocení
	- o *Počet chyb* hodnotitel posuzuje pravdivost jednotlivých výroků a výsledné hodnocení se určuje pomocí převodní tabulky na základě váženého počtu negativních odpovědí
	- o *Rubrika* v současné době není rubrika povolená na UK
- **Známka za odevzdanou práci** určuje nejvyšší možnou známku, kterou je možno získat za odevzdanou práci
- **Potřebná známka za odevzdanou práci** zde lze nastavit hraniční známku, kterou uživatelé musejí získat, aby tuto položku hodnocení zdárně absolvovali
- **Známka za hodnocení** určuje nejvyšší možnou známku, kterou bude moci hodnotitel získat za provedená hodnocení přidělených prací
- **Potřebná známka za hodnocení** zde lze nastavit hraniční známku, kterou uživatelé musejí získat, aby tuto položku hodnocení zdárně absolvovali
- **Počet desetinných míst ve známkách**

### **Nastavení odevzdání**

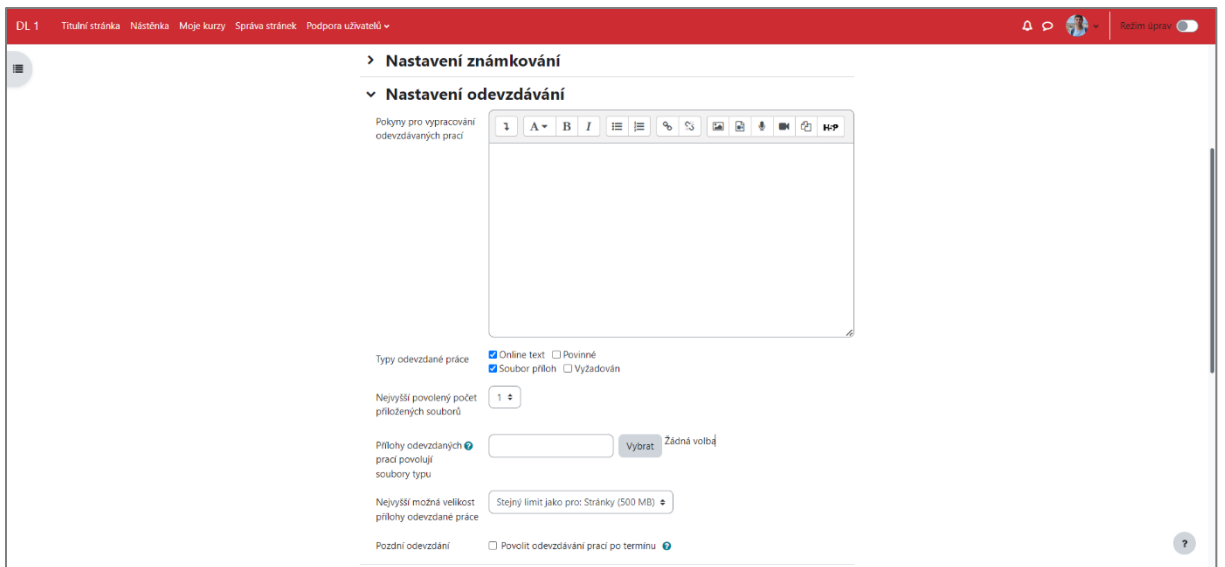

- **Pokyny pro vypracování odevzdaných prací** zde je možné vložit informace o odevzdávání souborů, například termín, povolený počet příloh, v jakém formátu se mají práce odevzdávat, kde naleznou další informace aj.
- **Typy odevzdané práce** můžete vybrat druh práce, kterou odevzdá student: Online text nebo Soubor příloh (případně obě dvě varianty)
- **Nejvyšší počet přiložených souborů** je možné nastavit rozsah 1 7 souborů
- **Přílohy odevzdaných prací povolují soubory typu** přílohy odevzdaných prací povolují různé typy souborů, lze je vybrat zadáním seznamu přípon souborů, který je oddělený čárkami (např. png, jpg, jpeg, gif), pokud je pole ponecháno prázdné, pak jsou povoleny všechny typy souborů
- **Nejvyšší možná velikost přílohy odevzdané práce** maximální velikost souboru, který mohou studenti nahrát
- **Pozdní odevzdání** je-li povoleno, autoři mohou odevzdávat své práce i po termínu odevzdávání nebo dokonce až ve fázi vzájemného hodnocení, takto pozdě odevzdané práce však již nebude možno upravovat; studenti, kteří nestihnou odevzdat práci v termínu, budou mít tedy jen jeden pokus na nahrání úkolu

### **Podrobnosti hodnocení**

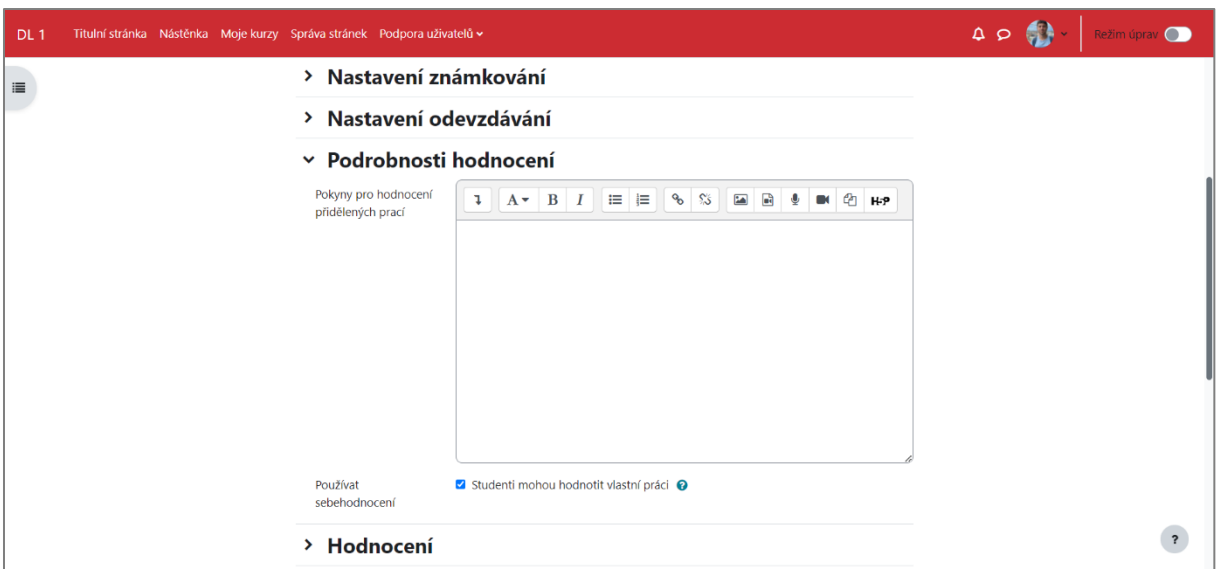

- **Pokyny pro hodnocení přidělených prací** zde vložte pokyny pro hodnocení přidělených prací, studenti je uvidí, jakmile bude workshop přepnut do fáze Hodnocení, v okamžiku kdy bude workshop nastaven a uložen, bude mít ve fázi Nastavení možnost nastavit parametry hodnocení a přidělování prací studentům (skupinám)
- **Používat sebehodnocení** je-li povoleno, studentům bude moci být přidělena i jejich vlastní práce k ohodnocení, úplně stejně jako by se jednalo o práci jiného studenta

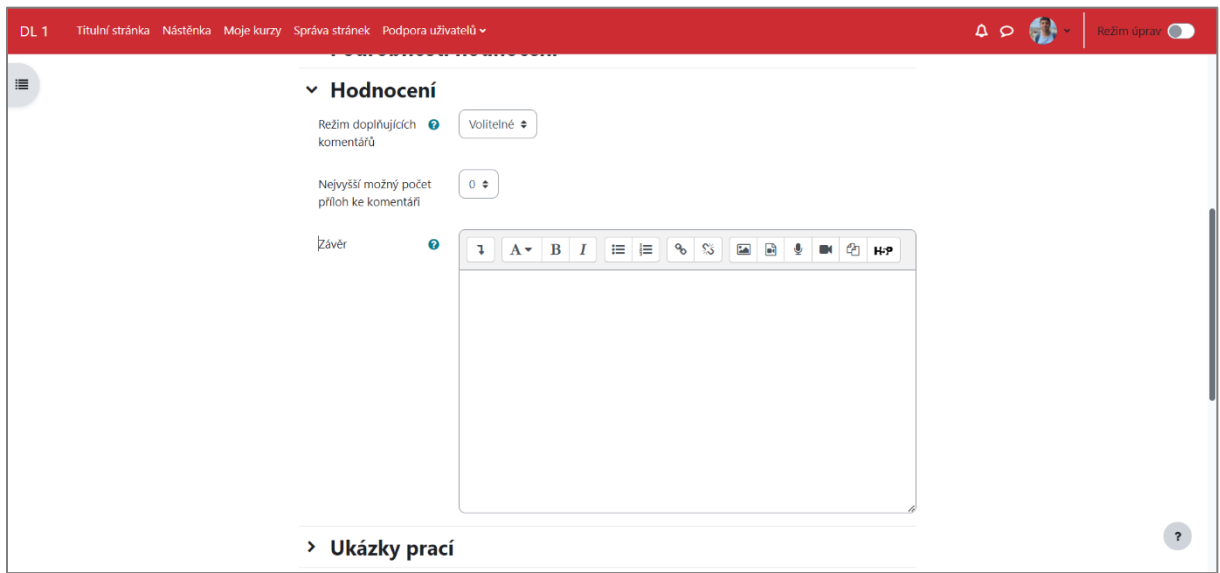

## **Hodnocení**

• **Režim doplňujících komentářů** – umožňuje studentům vložit celkové hodnocení na konci hodnotícího formuláře, nebo podrobněji vysvětlit důvody svého hodnocení; zde můžete nastavit, zda je tato funkce povolena a pokud ano, zda je volitelná nebo povinná

- **Nejvyšší možný počet příloh ke komentáři** určujete, kolik příloh mohou studenti přiložit ke svému komentáři (nejvíce 7)
- **Závěr**  zde lze vložit závěrečné shrnutí celého workshopu, které se studentům zobrazí na jeho konci

#### **Ukázky prací**

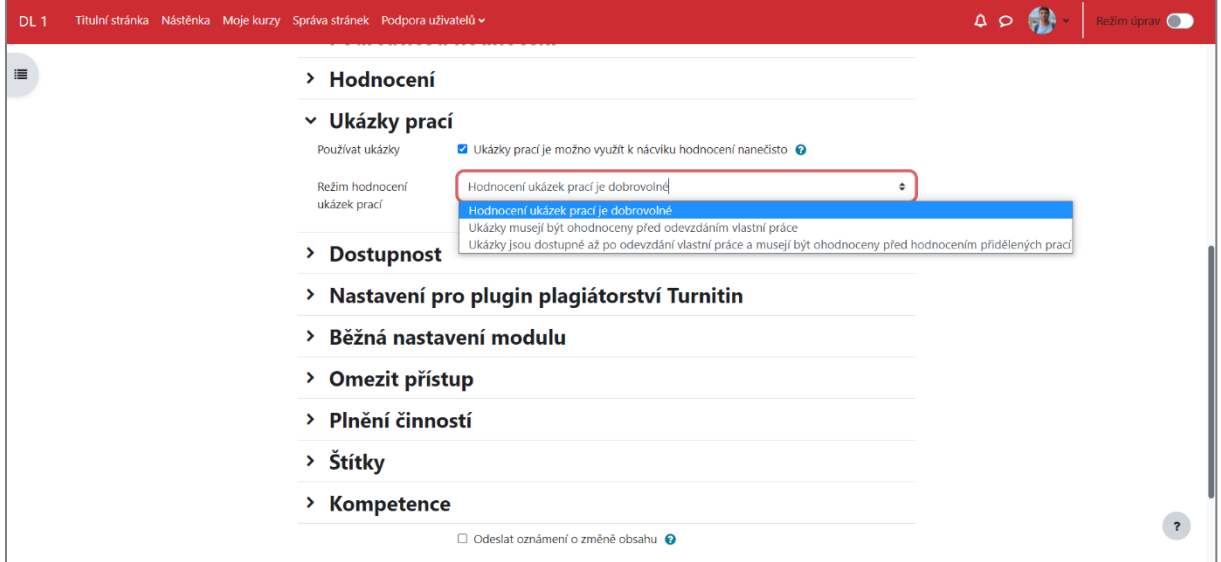

- **Používat ukázky** pokud povolíte, studentům se zobrazí připravené ukázky různých prací, které následně mohou ohodnotit a porovnat své hodnocení s tzv. referenčním hodnocením; hodnocení ukázek neovlivňuje výsledné známky za hodnocení
- **Režim hodnocení ukázek prací**

### **Dostupnost**

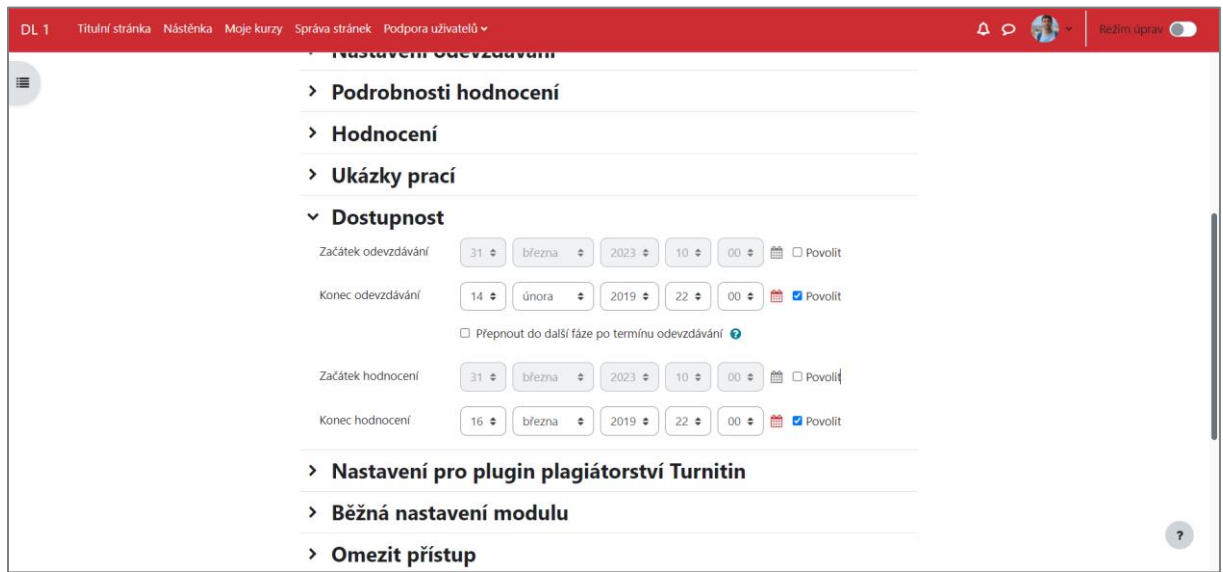

Zde lze nastavit časové ohraničení pro:

- začátek a konec odevzdání
- začátek a konec hodnocení

Dále si nastavte další doplňující identifikátory a vlastnosti workshopu. Potvrďte tlačítkem **Uložit změny a vrátit se do kurzu** / **Uložit změny a zobrazit**, případně akci zrušte tlačítkem **Zrušit.**

### **2 | Fáze workshopu**

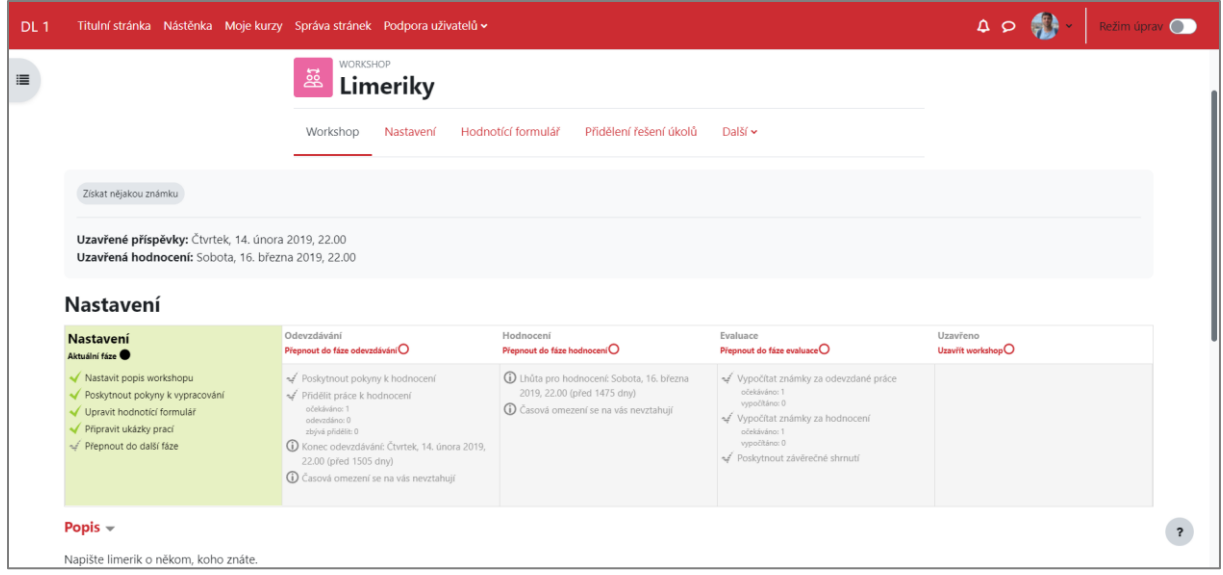

Modul Workshop se skládá z pěti fází, které je potřeba průběžně přepínat (postupně od fáze **Nastavení** až po fázi **Uzavřeno**). Jednotlivé fáze je potřeba vždy po přepnutí (kliknutí na ikonu "**prázdného kolečka**") doplnit o informace a nastavení (pokud jste něco nedoplnili). Činnosti, které již byly nastaveny, jsou označeny "zelenou fajfkou", nevyplněné pokyny a nastavení jsou označeny "červeným křížkem" a "šedou fajfkou" (tyto je potřeba nastavit – zde pouze "Přepnout do další fáze", protože jsme ostatní nastavili).

Fáze, která je momentálně aktivní je označena zelenou barvou (v ukázce výše jde o Nastavení). Neaktivní fáze jsou vyznačeny v šedé barvě.

#### **a | Fáze nastavení**

• obecné nastavení workshopu – popis, pokyny k vypracování a způsob hodnocení

#### **b | Fáze odevzdávání**

• studenti budou odevzdávat své práce (v rámci případných termínů, jsou-li nastaveny), učitelé mohou přidělovat práce ke vzájemnému hodnocení

## **c | Fáze hodnocení**

• v této fázi budou hodnotitelé hodnotit jim přidělené práce (v rámci případných termínů, jsou-li nastaveny)

### **d | Fáze evaluace**

• studenti již nebudou moci upravovat ani své odevzdané práce, ani vzájemná hodnocení, učitelé mohou revidovat hodnocení prací, použít nástroje pro výpočet celkových známek a poskytnout studentům zpětnou vazbu

### **e | Fáze ukončení**

• při ukončení budou celkové známky zapsány do klasifikace kurzu, studenti budou mít k dispozici své práce a jejich hodnocení

Projekt Transformace pro VŠ na UK | reg. číslo projektu: NPO\_UK\_MSMT-16602/2022

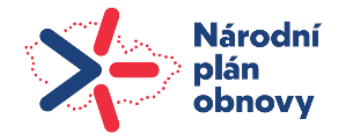

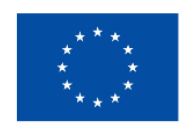

**Financováno** Evropskou unií NextGenerationEU

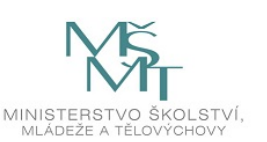